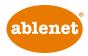

# iOS 9 Accessibility Switch Control - The Missing User Guide

Updated 09/15/15

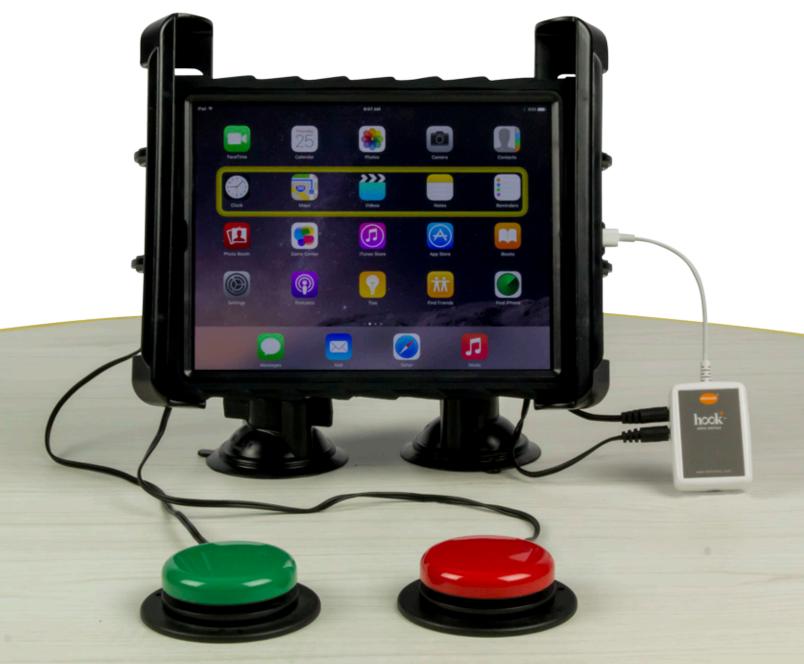

Apple, iPad, iPhone, and iPod touch are trademarks of Apple Inc., registered in the U.S. and other countries. iOS is a trademark or registered trademark of Cisco in the U.S. and other countries and is used under license.

# Table of Contents

| Introduction                                             | 2       |
|----------------------------------------------------------|---------|
| iOS 9 Switch Control New Features                        | 2 - 4   |
| iOS Switch Interface Options                             | 4       |
| Configuring Switch Control - Auto Configuration          | 5       |
| Configuring Switch Control - Single Switch Auto Scanning | 5 - 8   |
| Configuring Switch Control - Single Switch Step Scanning | 8 - 10  |
| Configuring Switch Control - Dual Switch Step Scanning   | 10 - 13 |
| Switch Control App Developer Resources                   | 13      |

# Introduction

iOS 9 for iPad, iPhone, and iPod touch includes an overwhelming amount of accessibility features integrated into the operating system and is by far the most accessible operating system for individuals with disabilities. One feature that has been available since iOS 7 is Switch Control. Switch Control enables an individual to use almost every feature of their iPad, iPhone, or iPod touch with one or multiple switches.

# iOS 9 Switch Control New Features

# SINGLE SWITCH STEP SCANNING

In iOS 9, there is a new feature for single switch step scanning. With single switch step scanning, the user moves from item to item on the screen by activating their switch. When the user reaches a desired item on the screen, they stop activating their switch for a predetermined dwell time and then the item is automatically selected.

Scanning modes now include three options:

- Auto Scanning
- > Manual Scanning
- > Single Switch Step Scanning

To access the scanning modes, go to Settings App > General > Accessibility > Switch Control > Scanning Style.

# LONG PRESS

You can now assign two separate functions to one switch. If a user activates a switch, it will use the first function. If the user holds the switch down for a predetermined amount of time, then the switch will use the second function.

To assign a long press function to a switch, go to Settings App > General > Accessibility > Switch Control > Switches > select an available switch and then select Long Press to assign a second function to the switch.

# **ALWAYS TAP KEYBOARD KEYS**

When scanning and typing, instead of bringing up the black pop-up menu when a keyboard key is selected, the key will automatically be selected.

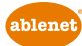

### **TAP BEHAVIOR**

In previous versions of Switch Control, by default when the user selected an item a pop-up menu would appear on the screen giving the user options of how they could interact with that item (e.g. Tap, Scroll, etc.). You could also turn Auto Tap on, which would hide the pop-up menu, unless the user double clicked their switch within a predetermined amount of seconds.

Now, you have a third option called Always Tap. With Always Tap, the pop-up menu is placed at the very end of the scan. The user can single click their switch to access an item, but now, instead of having to double click their switch to bring up the pop-up menu, they can now scan to the pop-up menu to access it. When the user selects the pop-up menu it appears in the middle of the screen.

To access this new feature, go to Settings App > General > Accessibility > Switch Control > Tap Behavior.

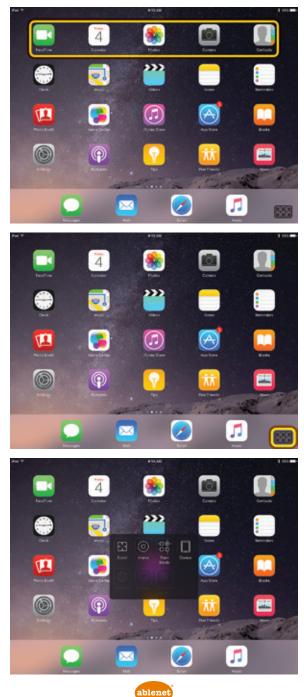

Tap Behavior - Always Tap

# RECIPES

Recipes are macro functions that enable the user to repeat a single function over and over by activating one switch; like turning the page of a book. Built into iOS 9 are the following Recipe functions that can be assigned to a specific switch:

- > Tap Middle of Screen
- Right to Left Swipe
- > Left to Right Swipe
- > Custom Gesture
- > Exit Recipe
- > Select Item (with Auto Scanning)

When you turn a Recipe on, it is assigned to a specific switch. You can either set a predetermined time that the Recipe will stay on, or you can set a second switch to turn the recipe off when activated. You can manually turn a Recipe on by going to Settings App > General > Accessibility > Switch Control > Recipes, or the user can activate a Recipe from the pop-up menu when they are scanning.

### **MENU ITEM RESTRICTIONS**

In previous versions of Switch Control, you had the ability to turn on or off top level categories of functions (e.g. Home, Scroll, Device, Gestures, or Settings) that displayed in the scanning pop-up menu. In iOS 9, you can now restrict individual functions within each top level category of functions.

To access Menu Item Restrictions, go to Settings App > General > Accessibility > Switch Control > Menu Items.

# **DEVELOPER SPECIFIC FUNCTIONS**

In iOS 9, app developers will have the ability to add app specific functions to the scanning pop-up menu. For example, if there are specific moves in a game, the app developer can add these move functions to the scanning pop-up menu to make them easily accessible to the user.

# iOS Switch Interface Options

# ABLENET BLUE2 BLUETOOTH SWITCH

The Blue2 Bluetooth switch provides single or dual switch access when used with Switch Control. Users can activate the orange and white switch tops, or they can plug in two external switches for activation.

More information available at https://www.ablenetinc.com/blue2-bluetooth-switch

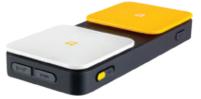

# ABLENET HOOK+ IOS SWITCH INTERFACE

Hook+ is an Apple MFi approved switch interface that provides a reliable wired connection to the iPad, iPhone, or iPod touch via the Lightning connector. Connect one to four wired switches to Hook+ for use with Switch Control.

More information available at https://www.ablenetinc.com/hook-switch-interface

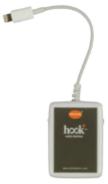

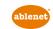

# **Configuring Switch Control - Auto Configuration**

If you are using the AbleNet Hook+ Switch Interface, you can use Apple's auto switch configuration feature. The auto switch configuration will automatically configure each switch connected to Hook+ and the scanning style based on the number of switches available.

- 1. Go to Settings App > General > Accessibility > Switch Control
- 2. Turn Switch Control on (Note: The scanning cursor may begin to move on the screen, this is OK if it does.)
- 3. Plug one to four switches into Hook+
- 4. Plug the Lightning Connector of Hook+ into the Lightning Jack on the iOS device and wait approximately 10-seconds
  - a. If a switch is connected to Switch Jack 1
    - i. The iOS device will automatically be configured for use with one switch and automatic scanning
    - ii. The Scanning Style is automatically set to Auto Scanning
    - iii. The switch plugged into Switch Jack 1 will be named Select and assigned the function of Select Item
    - iv. The scanning cursor will begin to move across the screen
  - b. If switches are connected to Switch Jacks 1 and 2
    - i. The iOS device will automatically be configured for use with two switches and step scanning
    - ii. The Scanning Style is automatically set to Manual Scanning
    - iii. The switch plugged into Switch Jack 1 will be named Select and assigned the function of Select Item
    - iv. The switch plugged into Switch Jack 2 will be named Next and assigned the function of Move To Next Item
  - c. If switches are connected to Switch Jacks 1, 2, and 3 or 1,2, 3, and 4
    - i. The iOS device will automatically be configured for use with two switches and step scanning
    - ii. The Scanning Style is automatically set to Manual Scanning
    - iii. The switch plugged into Switch Jack 1 will be named Select and assigned the function of Select Item
    - iv. The switch plugged into Switch Jack 2 will be named Next and assigned the function of Move To Next Item
    - v. The switches plugged into Switch Jacks 3 and 4 will not be configured and will have to be manually configured by going to Settings App > General > Accessibility > Switch Control > Switches > Add New Switch
- 5. Hook+ is now ready to use with Switch Control

Once the auto switch configuration is complete, you are able to go back and change the functions auto assigned to each switch or the scanning style. To change a function assigned to a switch, go to Settings App > General > Accessibility > Switch Control > Switches and then select the switch you would like to change. To change the scanning style, go to Settings App > General > Accessibility > Switch Control > Scanning Style.

# Configuring Switch Control - Single Switch Auto Scanning

The following procedure will help you configure your iOS device to use Switch Control for single switch auto scanning. The scan on the screen will automatically move at a predetermined interval (scan rate or auto scanning time) and the user will activate one switch to select items. You can use the AbleNet Blue2 Bluetooth Switch or Hook+ iOS Switch Interface with these steps.

### STEP 1: SET UP YOUR ACCESSIBILITY SHORTCUT

The Accessibility Shortcut gives you the ability to easily turn Switch Control on or off by triple clicking the Home Button on your iOS device.

- 1. Go to Settings App > General > Accessibility > Accessibility Shortcut
- 2. Select Switch Control

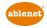

# **STEP 2: CONNECT YOUR SWITCH**

Connect your AbleNet Blue2 Bluetooth Switch or Hook+ iOS Switch Interface and one wired switch to your iOS device. For connection instructions please consult your Quick Start Guide that is included with the product or visit <u>www.ablenetinc.com</u> to download the latest Quick Start Guide.

# **STEP 3: CONFIGURE YOUR SWITCH**

Once your switch is connected to your iOS device, you will need to configure it with Switch Control.

- 1. Go to Settings App > General > Accessibility > Switch Control > Switches
- 2. Select Add New Switch
- 3. Select External
- 4. Activate your switch
  - a. You may see the message "Switch Conflict The switch you activated is already being used. Please choose another switch." If you see this message and are using Blue2, activate the Mode button on Blue2 and try using Mode 2 or 3. If you see this message and are using the Hook+, try using Switch Jack 3 or 4. If you are still having issues, go to Settings App > General > Accessibility > Switch Control > Switches and delete the already configured switches.
- 5. You will be asked to name your switch. We recommend you name your switch in a way that it makes it easy to identify at a later time (e.g. B2 Mode 1 White Top, Hook S1, etc). Once you have named, select Save.
- 6. Choose Select Item
- 7. Your switch is now configured. If you want, you can add a second action to this switch by selecting Long Press. If you add a Long Press action, the user will hold activate the switch for a predetermined amount of seconds to access the second action.

### STEP 4: CONFIGURE SWITCH CONTROL SETTINGS

Within Switch Control, there are a variety of settings that will help you customize the user experience.

- 1. Go to Settings App > General > Accessibility > Switch Control
- 2. Scanning Style: Select Auto Scanning
- 3. Auto Scanning Time: This is how fast the scan will move on the screen of the iOS device. Set the number of seconds appropriate for the user.

The following Switch Control settings are optional for single switch auto scanning, but can be used to further refine the user experience with Switch Control.

#### RECIPES - NEW FEATURE!

A recipe is a recorded gesture or series of gestures (e.g. a macro) that can be repeatedly activated from a switch. The user can start a recipe from the black pop-up menu that appears when scanning or a recipe can be manually started from this settings menu. Recipes are great for repetitive tasks like turning the page in an ebook or a control for a game. A recipe can be set to automatically turn off after a predetermined amount of time or turn off when a second switch is activated.

#### PAUSE ON FIRST ITEM

When Pause on First Item is turned on, the scan will pause on the first item for the number of seconds you specify. This pause takes place when the scan first begins, and again after an item has been selected and the scan starts over. This gives the user a chance to quickly look at the screen to determine where the next item they want to select is before the scan starts.

#### LOOPS

When Auto Scanning is on, the scan will go through all of the items on the screen and start over. The number of loops is how many times the scan will go through all of the items and start over. After the number of loops has been completed, the scan will stop. Activating the switch will start the scan again.

#### LONG PRESS - NEW FEATURE!

If you added a second Long Press action to your switch, this is how you set the number of seconds a switch must be activated to trigger the Long Press action.

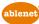

#### TAP BEHAVIOR

Tap Behavior determines what happens when the user selects an item when scanning.

- > Default: When a user selects an item while scanning a black pop-up menu will appear. Within this pop-up menu, the user will be presented with choices on how they can interact with the item they have selected.
- > Auto Tap: When a user selects an item while scanning, the tap function will be used. To bring up the black pop-up menu, the user will need to activate their switch two times within a specified amount of time.
- Always Tap NEW FEATURE!: When a user selects an item while scanning, the tap function will always be used. The user will scan to the end of their screen to bring up the black pop-up menu.

#### ALWAYS TAP KEYBOARD KEYS - NEW FEATURE!

When scanning and typing, instead of bringing up the black pop-up menu when a keyboard key is selected, the key will automatically be selected.

#### HOLD DURATION

When Hold Duration is turned on, you can specify the number of seconds a switch must be held down before it is recognized. Turning Hold Duration on can help users with spasticity from accidentally activating the switch at the wrong time during a scan. This setting can also help users who hold down a switch for a long time from activating multiple choices in a row. It should be noted that the Hold Duration time must be less than the Auto Tap setting so that a double click of the switch is recognized.

#### **IGNORE REPEAT**

When Ignore Repeat is turned on, you can specify the number of seconds that a switch can be repeatedly activated before it makes a second selection. Turning Ignore Repeat on can help users with spasticity from accidentally activating the switch multiple times during a scan. It should be noted that the Ignore Repeat time must be less than the Auto Tap setting so that a double click of the switch is recognized.

#### **GLIDING CURSOR SPEED**

At certain times when using Switch Control, it may not recognize any hotspots on the screen and begin a Point Mode scan. A Point Mode scan brings up a moving cursor on the screen. The cursor first moves left to right, then moves top to bottom. During a Point Mode scan, the user is able to choose a specific location on the screen. The Gliding Cursor Speed is how fast this scan will move across the screen.

#### SOUND EFFECTS

If Sound Effects is turned on, as the scan moves between items on the screen a clicking sound will be activated. This can be helpful for users who need auditory cues.

#### **SPEECH**

If Speech is turned on, when the scan highlights an item it will read back what that item is to the user. This can be helpful for users who need auditory cues or are visually impaired. It should be noted that some items may not be readable.

#### MENU ITEMS - UPDATED FEATURE!

You can restrict what items show up in the black pop-up menu while scanning.

#### **GROUP ITEMS**

By default the scan will move one item at a time across a screen. If a user would like to speed up their scan, you can turn Group Items on. When Group Items are on, the scan will put items on the screen into groups. The user will then be able to move from group to group, select a group, and then select an item within that group. This is similar to traditional row/ column scanning that is used in other programs.

#### LARGE CURSOR

Turning Large Cursor on will increase the size of the border that the scan uses. This makes it more obvious and easier to follow the scan across the screen.

#### **CURSOR COLOR**

You can change the color of the scan border to make it more visible on the screen as it moves.

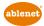

#### SAVED GESTURES

You can create and save custom gestures like a swipe across the screen and access them from the black pop-up menu during the scan.

# **STEP 5: TURN SWITCH CONTROL ON**

Within Switch Control, there are a variety of settings that will help you customize the user experience.

- 1. Triple click your Home Button to activate your Accessibility Shortcut OR
- 2. Go to Settings App > General > Accessibility > Switch Control and turn Switch Control on

# Configuring Switch Control - Single Switch Step Scanning

The following procedure will help you configure your iOS device to use Switch Control for single switch step scanning. One switch will be used to move the scan on the screen of the iOS device and selections will be made automatically after a predetermined amount of seconds has passed. You can use the AbleNet Blue2 Bluetooth Switch or Hook+ iOS Switch Interface with these steps.

# STEP 1: SET UP YOUR ACCESSIBILITY SHORTCUT

The Accessibility Shortcut gives you the ability to easily turn Switch Control on or off by triple clicking the Home Button on your iOS device.

- 1. Go to Settings App > General > Accessibility > Accessibility Shortcut
- 2. Select Switch Control

### **STEP 2: CONNECT YOUR SWITCH**

Connect your AbleNet Blue2 Bluetooth Switch or Hook+ iOS Switch Interface and one wired switch to your iOS device. For connection instructions please consult your Quick Start Guide that is included with the product or visit <u>www.ablenetinc.com</u> to download the latest Quick Start Guide.

# **STEP 3: CONFIGURE YOUR SWITCH**

Once your switch is connected to your iOS device, you will need to configure it with Switch Control.

- 1. Go to Settings App > General > Accessibility > Switch Control > Switches
- 2. Select Add New Switch
- 3. Select External
- 4. Activate your switch
  - a. You may see the message "Switch Conflict The switch you activated is already being used. Please choose another switch." If you see this message and are using Blue2, activate the Mode button on Blue2 and try using Mode 2 or 3. If you see this message and are using the Hook+, try using Switch Jack 3 or 4. If you are still having issues, go to Settings App > General > Accessibility > Switch Control > Switches and delete the already configured switches.
- 5. You will be asked to name your switch. We recommend you name your switch in a way that it makes it easy to identify at a later time (e.g. B2 Mode 1 White Top, Hook S1, etc). Once you have named, select Save.
- 6. Select Move to Next Item
- 7. Your switch is now configured. If you want, you can add a second action to this switch by selecting Long Press. If you add a Long Press action, the user will activate the switch for a predetermined amount of seconds to access the second action.

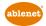

# STEP 4: CONFIGURE SWITCH CONTROL SETTINGS

Within Switch Control, there are a variety of settings that will help you customize the user experience.

- 1. Go to Settings App > General > Accessibility > Switch Control
- 2. Scanning Style: Select Single Switch Step Scanning
- 3. Dwell Time: This is how long the user will have to wait for the item to automatically be selected on the screen of the iOS device. Set the number of seconds appropriate for the user.

The following Switch Control settings are optional for single switch step scanning, but can be used to further refine the user experience with Switch Control.

#### **RECIPES - NEW FEATURE!**

A recipe is a recorded gesture or series of gestures (e.g. a macro) that can be repeatedly activated from a switch. The user can start a recipe from the black pop-up menu that appears when scanning or a recipe can be manually started from this settings menu. Recipes are great for repetitive tasks like turning the page in an ebook or a control for a game. A recipe can be set to automatically turn off after a predetermined amount of time or turn off when a second switch is activated.

#### DWELL TIME

This is how long the user will have to wait before the scan is automatically selected.

#### AUTO HIDE

If the user does not activate their switch within a predetermined number of seconds, the scanning cursor will disappear from the screen. To bring back the scanning cursor, the user activates their switch.

#### **MOVE REPEAT**

When Move Repeat is on, you can specify the amount of time the Move To Next Item switch can be held down before it moves to the next item. This can be useful for users who hold the switch down for a long time.

#### LONG PRESS - NEW FEATURE!

If you added a second Long Press action to your switch, this is how you set the number of seconds a switch must be activated to trigger the Long Press action.

#### TAP BEHAVIOR

Tap Behavior determines what happens when the user selects an item when scanning.

- > Default: When a user selects an item while scanning a black pop-up menu will appear. Within this pop-up menu the user will be presented with choices on how they can interact with the item they have selected.
- > Auto Tap: When a user selects an item while scanning, the tap function will be used. To bring up the black pop-up menu, the user will need to activate their switch two times within a specified amount of time.
- > Always Tap **NEW FEATURE!**: When a user selects an item while scanning, the tap function will always be used. The user will scan to the end of their screen to bring up the black pop-up menu.

#### ALWAYS TAP KEYBOARD KEYS - NEW FEATURE!

When scanning and typing, instead of bringing up the black pop-up menu when a keyboard key is selected, the key will automatically be selected.

#### HOLD DURATION

When Hold Duration is turned on, you can specify the number of seconds a switch must be held down before it is recognized. Turning Hold Duration on can help users with spasticity from accidentally activating the switch at the wrong time during a scan. This setting can also help users who hold down a switch for a long time from activating multiple choices in a row. It should be noted that the Hold Duration time must be less than the Auto Tap setting so that a double click of the switch is recognized.

#### **IGNORE REPEAT**

When Ignore Repeat is turned on, you can specify the number of seconds that a switch can be repeatedly activated before it makes a second selection. Turning Ignore Repeat on can help users with spasticity from accidentally activating the switch multiple times during a scan. It should be noted that the Ignore Repeat time must be less than the Auto Tap setting so that a double click of the switch is recognized.

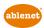

#### GLIDING CURSOR SPEED

At certain times when using Switch Control, it may not recognize any hotspots on the screen and begin a Point Mode scan. A Point Mode scan brings up a moving cursor on the screen. The cursor first moves left to right, then moves top to bottom. During a Point Mode scan, the user is able to choose a specific location on the screen. The Gliding Cursor Speed is how fast this scan will move across the screen.

#### SOUND EFFECTS

If Sound Effects is turned on, as the scan moves between items on the screen a clicking sound will be activated. This can be helpful for users who need auditory cues.

#### **SPEECH**

If Speech is turned on, when the scan highlights an item it will read back what that item is to the user. This can be helpful for users who need auditory cues or are visually impaired. It should be noted that some items may not be readable.

#### **MENU ITEMS - UPDATED FEATURE!**

You can restrict what items show up in the black pop-up menu while scanning.

#### **GROUP ITEMS**

By default the scan will move one item at a time across a screen. If a user would like to speed up their scan, you can turn Group Items on. When Group Items are on, the scan will put items on the screen into groups. The user will then be able to move from group to group, select a group, and then select an item within that group. This is similar to traditional row/ column scanning that is used in other programs.

#### LARGE CURSOR

Turning Large Cursor on will increase the size of the border that the scan uses. This makes it more obvious and easier to follow the scan across the screen.

#### CURSOR COLOR

You can change the color of the scan border to make it more visible on the screen as it moves.

#### SAVED GESTURES

You can create and save custom gestures like a swipe across the screen and access them from the black pop-up menu during the scan.

#### **STEP 5: TURN SWITCH CONTROL ON**

Within Switch Control, there are a variety of settings that will help you customize the user experience.

- 1. Triple click your Home Button to activate your Accessibility Shortcut OR
- 2. Go to Settings App > General > Accessibility > Switch Control and turn Switch Control on

# Configuring Switch Control - Dual Switch Step Scanning

The following procedure will help you configure your iOS device to use Switch Control for dual switch step scanning. One switch will be used to move the scan on the screen of the iOS device and the second switch will be used to make selections. You can use the AbleNet Blue2 Bluetooth Switch or Hook+ iOS Switch Interface with these steps.

### **STEP 1: SET UP YOUR ACCESSIBILITY SHORTCUT**

The Accessibility Shortcut gives you the ability to easily turn Switch Control on or off by triple clicking the Home Button on your iOS device.

- 1. Go to Settings App > General > Accessibility > Accessibility Shortcut
- 2. Select Switch Control

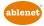

# **STEP 2: CONNECT YOUR SWITCH**

Connect your AbleNet Blue2 Bluetooth Switch or Hook+ iOS Switch Interface and two wired switches to your iOS device. For connection instructions please consult your Quick Start Guide that is included with the product or visit <u>www.ablenetinc.com</u> to download the latest Quick Start Guide.

### **STEP 3: CONFIGURE YOUR SWITCHES**

Once your switch is connected to your iOS device, you will need to configure it with Switch Control.

- 1. Go to Settings App > General > Accessibility > Switch Control > Switches
- 2. Select Add New Switch
- 3. Select External
- 4. Activate your switch
  - a. You may see the message "Switch Conflict The switch you activated is already being used. Please choose another switch." If you see this message and are using Blue2, activate the Mode button on Blue2 and try using Mode 2 or 3. If you see this message and are using the Hook+, try using Switch Jack 3 or 4. If you are still having issues, go to Settings App > General > Accessibility > Switch Control > Switches and delete the already configured switches.
- 5. You will be asked to name your switch. We recommend you name your switch in a way that it makes it easy to identify at a later time (e.g. B2 Mode 1 White Top, Hook S1, etc). Once you have named, select Save.
- 6. Select Move to Next Item
- 7. If you want, you can add a second action to a switch by selecting Long Press. If you add a Long Press action, the user will activate the switch for a predetermined amount of seconds to access the second action.
- 8. Repeat steps 1 to 5
- 9. Choose Select Item
- 10. (Optional) Add Long Press action
- 11. Your switches are now configured.

### **STEP 4: CONFIGURE SWITCH CONTROL SETTINGS**

Within Switch Control, there are a variety of settings that will help you customize the user experience.

- 1. Go to Settings App > General > Accessibility > Switch Control
- 2. Scanning Style: Select Manual Scanning

The following Switch Control settings are optional for single switch step scanning, but can be used to further refine the user experience with Switch Control.

#### **RECIPES - NEW FEATURE!**

A recipe is a recorded gesture or series of gestures (e.g. a macro) that can be repeatedly activated from a switch. The user can start a recipe from the black pop-up menu that appears when scanning or a recipe can be manually started from this settings menu. Recipes are great for repetitive tasks like turning the page in an ebook or a control for a game. A recipe can be set to automatically turn off after a predetermined amount of time or turn off when a second switch is activated.

#### AUTO HIDE

If the user does not activate their switch within a predetermined number of seconds, the scanning cursor will disappear from the screen. To bring back the scanning cursor, the user activates their switch.

#### **MOVE REPEAT**

When Move Repeat is on, you can specify the amount of time the Move To Next Item switch can be held down before it moves to the next item. This can be useful for users who hold the switch down for a long time.

#### LONG PRESS - NEW FEATURE!

If you added a second Long Press action to your switch, this is how you set the number of seconds a switch must be activated to trigger the Long Press action.

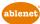

#### TAP BEHAVIOR

Tap Behavior determines what happens when the user selects an item when scanning.

- > Default: When a user selects an item while scanning a black pop-up menu will appear. Within this pop-up menu the user will be presented with choices on how they can interact with the item they have selected.
- > Auto Tap: When a user selects an item while scanning, the tap function will be used. To bring up the black pop-up menu, the user will need to activate their switch two times within a specified amount of time.
- Always Tap NEW FEATURE!: When a user selects an item while scanning, the tap function will always be used. The user will scan to the end of their screen to bring up the black pop-up menu.

#### ALWAYS TAP KEYBOARD KEYS - NEW FEATURE!

When scanning and typing, instead of bringing up the black pop-up menu when a keyboard key is selected, the key will automatically be selected.

#### HOLD DURATION

When Hold Duration is turned on, you can specify the number of seconds a switch must be held down before it is recognized. Turning Hold Duration on can help users with spasticity from accidentally activating the switch at the wrong time during a scan. This setting can also help users who hold down a switch for a long time from activating multiple choices in a row. It should be noted that the Hold Duration time must be less than the Auto Tap setting so that a double click of the switch is recognized.

#### **IGNORE REPEAT**

When Ignore Repeat is turned on, you can specify the number of seconds that a switch can be repeatedly activated before it makes a second selection. Turning Ignore Repeat on can help users with spasticity from accidentally activating the switch multiple times during a scan. It should be noted that the Ignore Repeat time must be less than the Auto Tap setting so that a double click of the switch is recognized.

#### **GLIDING CURSOR SPEED**

At certain times when using Switch Control, it may not recognize any hotspots on the screen and begin a Point Mode scan. A Point Mode scan brings up a moving cursor on the screen. The cursor first moves left to right, then moves top to bottom. During a Point Mode scan, the user is able to choose a specific location on the screen. The Gliding Cursor Speed is how fast this scan will move across the screen.

#### SOUND EFFECTS

If Sound Effects is turned on, as the scan moves between items on the screen a clicking sound will be activated. This can be helpful for users who need auditory cues.

#### **SPEECH**

If Speech is turned on, when the scan highlights an item it will read back what that item is to the user. This can be helpful for users who need auditory cues or are visually impaired. It should be noted that some items may not be readable.

#### MENU ITEMS - UPDATED FEATURE!

You can restrict what items show up in the black pop-up menu while scanning.

#### **GROUP ITEMS**

By default the scan will move one item at a time across a screen. If a user would like to speed up their scan, you can turn Group Items on. When Group Items are on, the scan will put items on the screen into groups. The user will then be able to move from group to group, select a group, and then select an item within that group. This is similar to traditional row/ column scanning that is used in other programs.

#### LARGE CURSOR

Turning Large Cursor on will increase the size of the border that the scan uses. This makes it more obvious and easier to follow the scan across the screen.

#### **CURSOR COLOR**

You can change the color of the scan border to make it more visible on the screen as it moves.

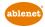

#### SAVED GESTURES

You can create and save custom gestures like a swipe across the screen and access them from the black pop-up menu during the scan.

### **STEP 5: TURN SWITCH CONTROL ON**

Within Switch Control, there are a variety of settings that will help you customize the user experience.

- 1. Triple click your Home Button to activate your Accessibility Shortcut OR
- 2. Go to Settings App > General > Accessibility > Switch Control and turn Switch Control on

# Switch Control App Developer Resources

Apple has an existing accessibility protocol available for developers to integrate into their app. When you use the existing accessibility protocol in your app, you make your app compatible with many of the existing accessibility features available in iOS 9 to individuals with disabilities.

To get started, we recommend you refer to these developer resources:

- > Apple iOS 9 Developer Library Reference documentation on the UI Accessibility protocol
- > WWDC 2015 Session Video iOS Accessibility
- > WWDC 2014 Session Video Accessibility on iOS

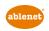